# 【教師端】【教師線上簽核選課】操作流程

# 簽核前請授課教師詳閱簽核網頁之注意事項

#### **1.**授課教師登入校務 **e-care->**課程服務**->**線上簽核選課系統之教師審核功能,清單為授課教師所屬課程之學生線上簽

#### 核選課申請

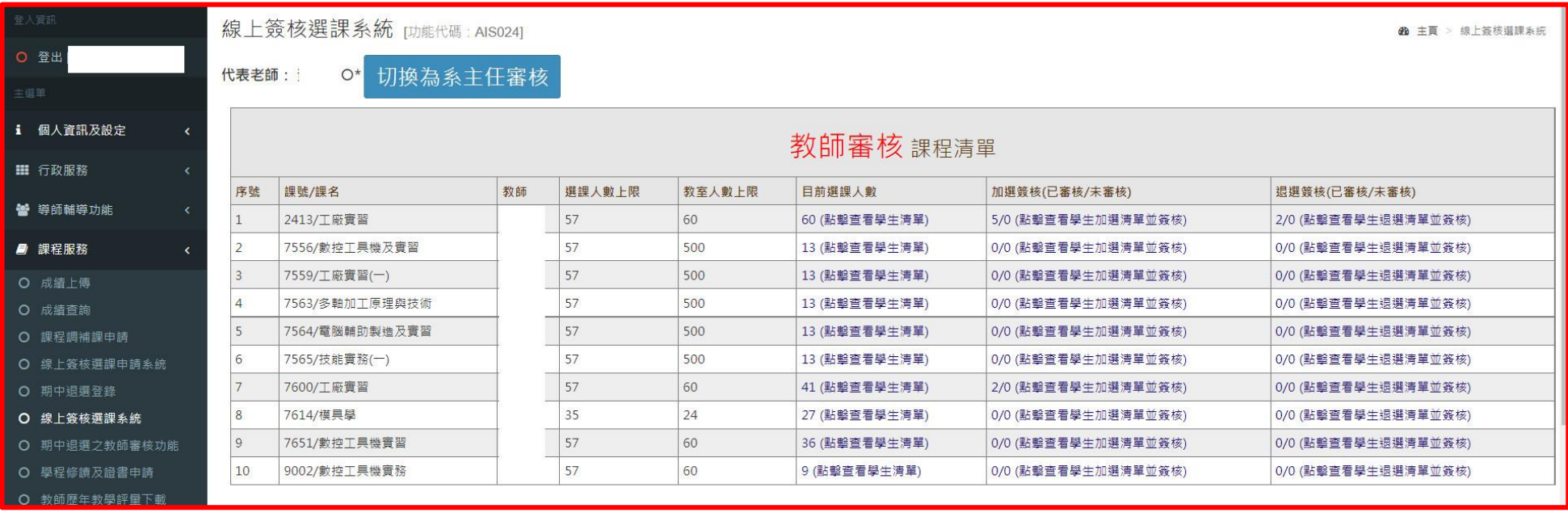

# 2.點選【目前選課人數】欄位,將列出目前該課程已選上學生資料

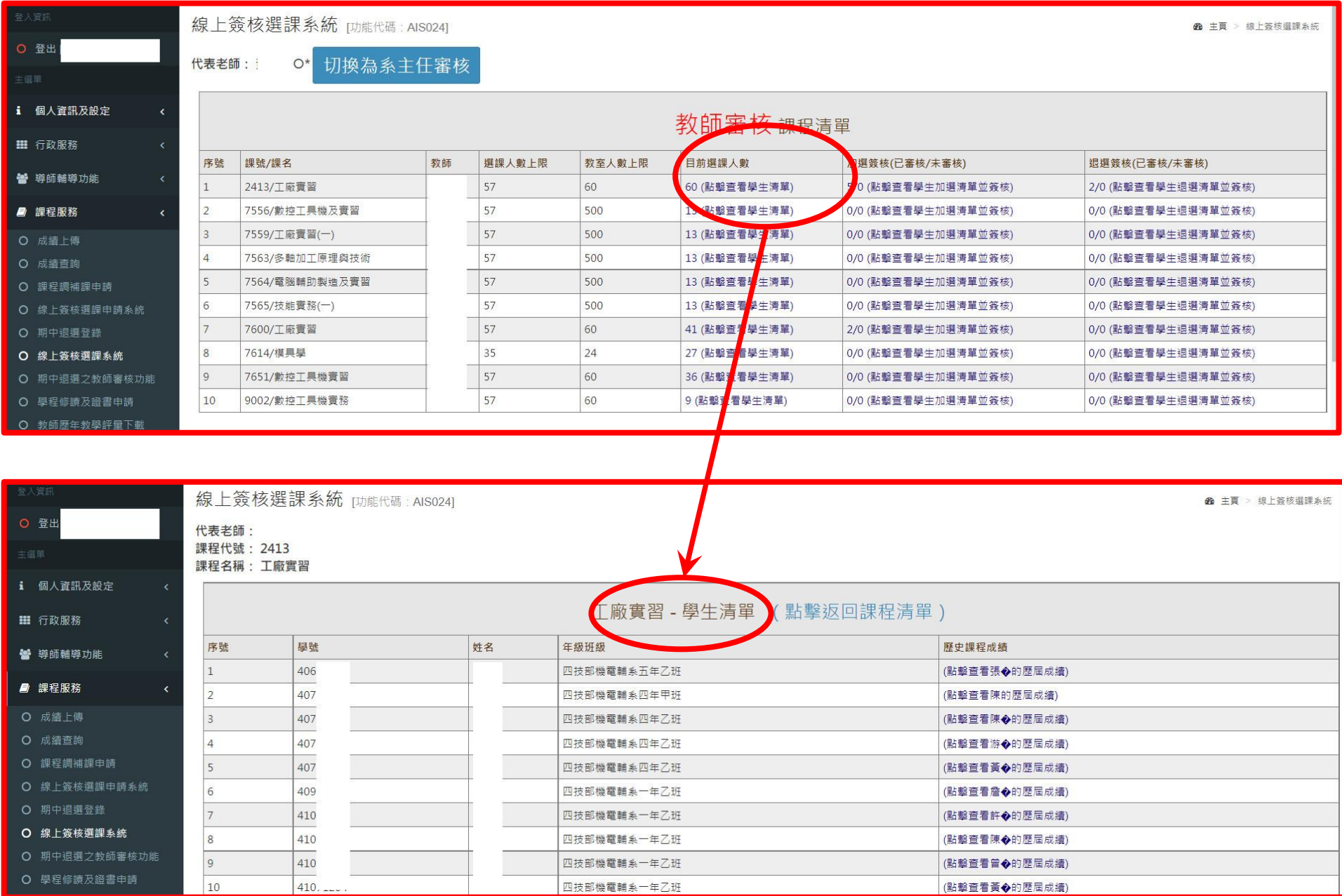

## 3. 點選【加選簽核】或【退選簽核】欄位,進行該課程申請【加退選】同意或不同意之簽核

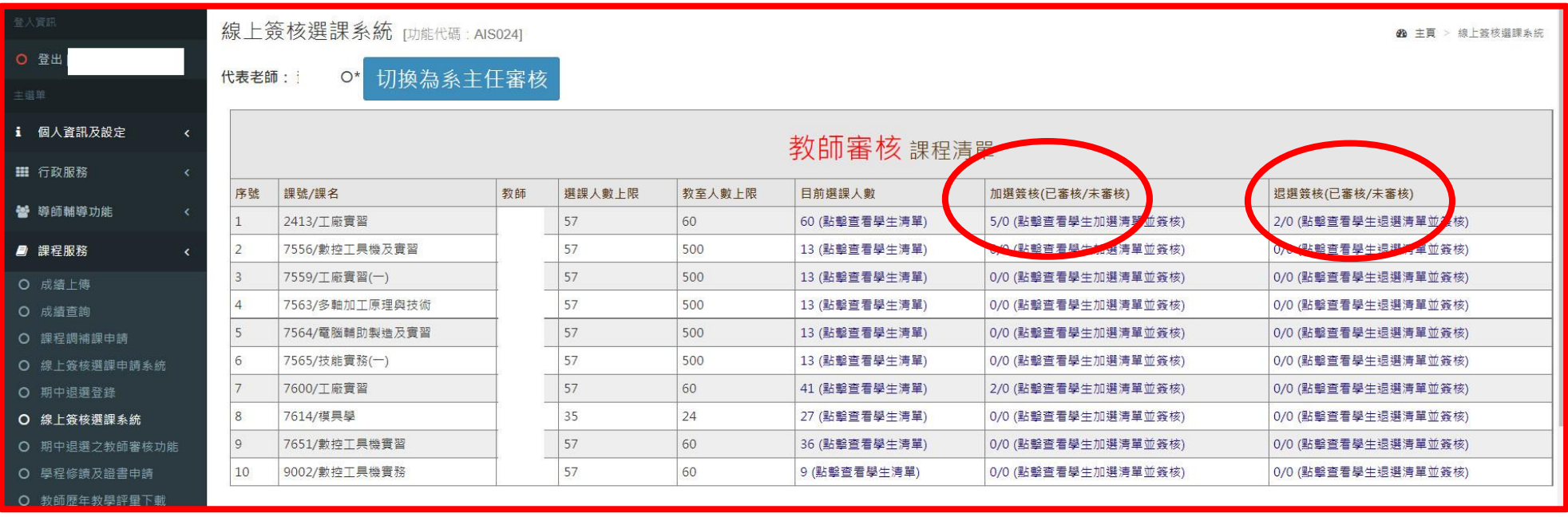

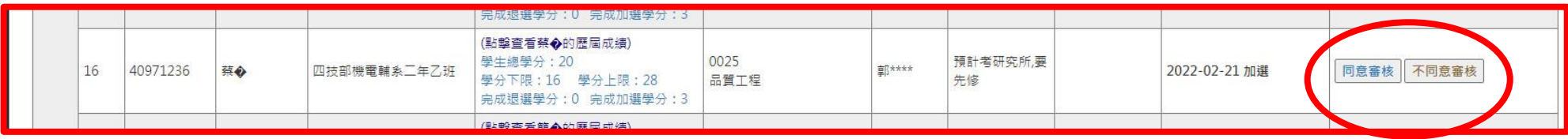

## **4.** 點選同意或不同意之簽核後,彈跳視窗內可輸入【給學生的意見】文字。

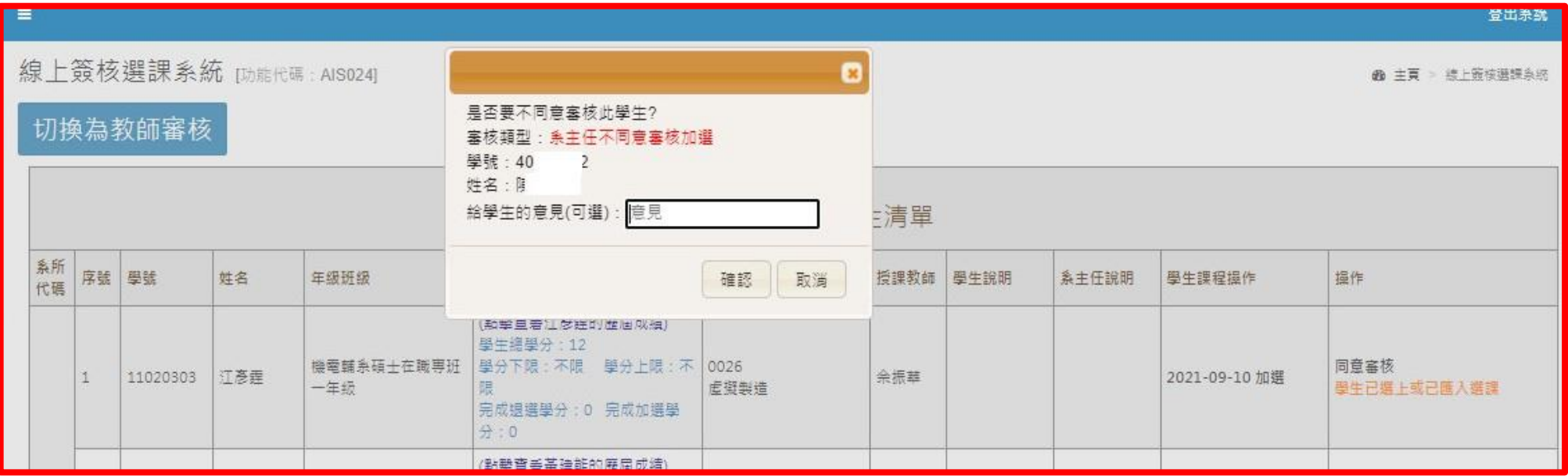